## **How to Download ebooks to your Kindle eReader**

## **1. Search for and check out a Kindle-compatible ebook**

- Using your computer, go to **https://rochester.overdrive.com**
- Click the search icon in the upper right corner of the screen to search by author, title, or subject.

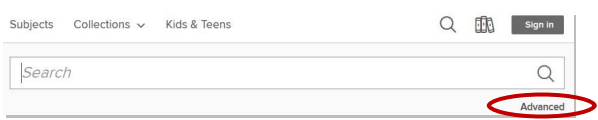

You may also limit to ebooks in the **Advanced Search** option, or by using the filters on the left side of the results screen.

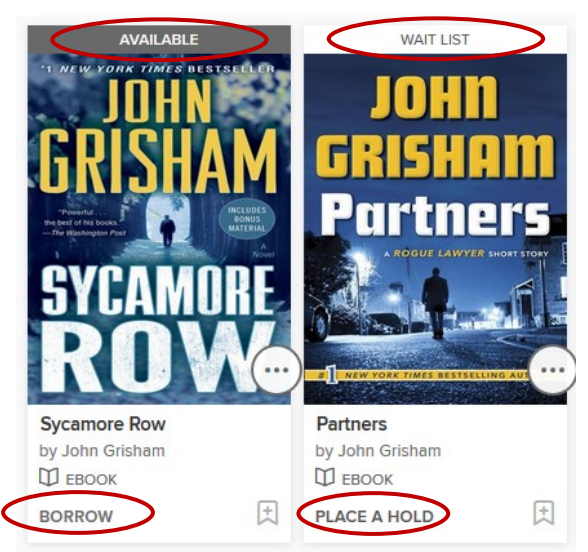

**Note:** Available titles will have a dark grey bar across the top of the cover; titles that are currently unavailable will have a white bar across the top. Patrons have the option to eReserve these title by clicking **PLACE A HOLD**.

## **2. Check out a title**

- Click **BORROW** under the cover image. (You may also chose to click the cover image for more information on the title, then select **BORROW** on the following screen.)
- If you are not currently logged into your RPL eAccount, you will be prompted to enter your library card number and PIN. Click **SIGN IN**.

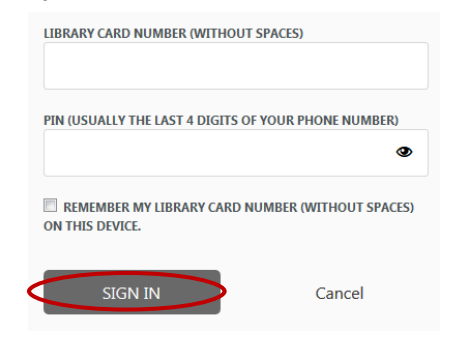

## **3. Download to your computer and/or Kindle.**

Go to the **My Account** drop down menu.

My account  $\sim$ 

- Click **Loans**.
- **Choose a Format**
- Select **Kindle Book**.

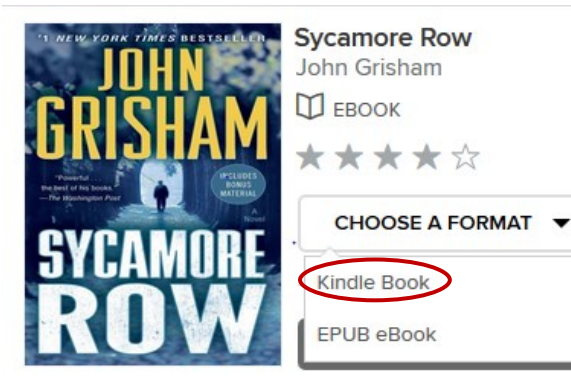

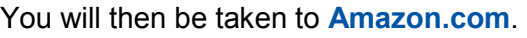

## **If you are not signed in to your Amazon account:**

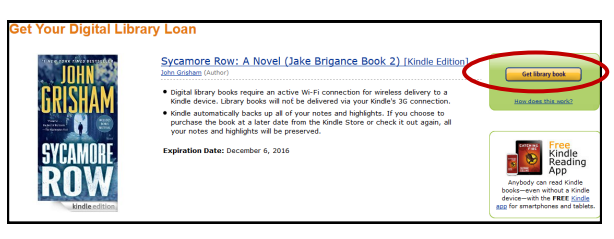

 You will see the screen above; click **Get library book**. You will be prompted to sign into your Amazon.com account. [Log in with the Amazon account associated with your device — usually an email address — **NOT** your library card number.]

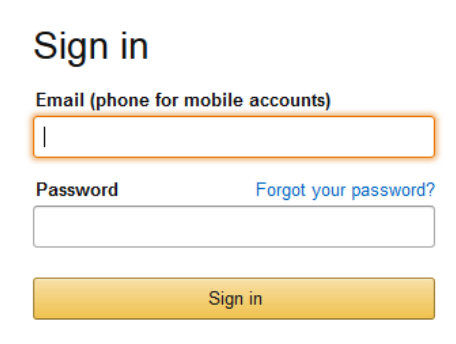

 From the **Deliver to:** drop-down menu, select your Kindle or a device with the Kindle App (such as a PC or iPad which has been registered with Amazon.com) to deliver your ebook. Click **Continue**.

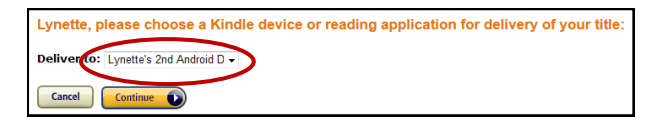

#### **If you are already signed in to your Amazon account:**

## You will see the screen below:

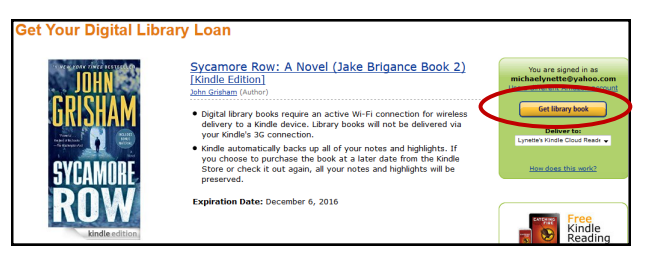

 From the **Deliver to:** drop-down box, select your Kindle or a device with the Kindle App to deliver your ebook. Click **Get Library Book**.

You should receive the following confirmation message:

#### **Thanks, Lynette**

Your digital library book, Sycamore Row: A Novel (Jake Brigance Book 2), will be delivered the next time Lynette's Kindle<br>Cloud Reader syncs. If you would like to manage your digital titles, go to Manage Your Content and D Or you can read now in Kindle Cloud Reader or on other devices using our Free Kindle Reading Apps

 Connect your Kindle to a wireless network. Once you are connected, **Sync** your device from the main menu (this may happen

automatically). The new title(s) should be downloaded directly to your Kindle and can be found by going to the home screen. (The sync option location will vary by Kindle device.)

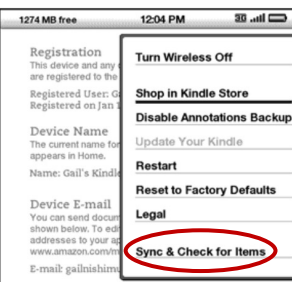

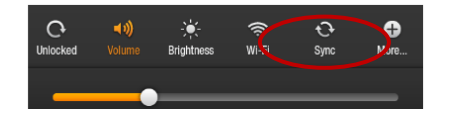

## **3. Early return for Kindle eBooks**

It's not necessary to return ebook titles; after the checkout period expires, the title is automatically checked in. (A copy of the ebook will remain on your Amazon account and device, but it will not open after the due date.)

However, you can return titles early if you choose.

#### **To return a book that has not yet been delivered to your Kindle:**

• Go to your RPL digital account, click Return

#### **OR**

 From the Amazon "Get your Digital Library Loan" page, click **Return Book**.

#### **To return a title after it has been delivered to your Kindle:**

- Go to **Amazon.com**.
- In the upper right corner of the screen, hover over **Accounts & Lists**, then select **Manage Your Content and Devices**.

You may be prompted to log on to your Amazon account.

 Click on the **Actions** button to the left of the title.

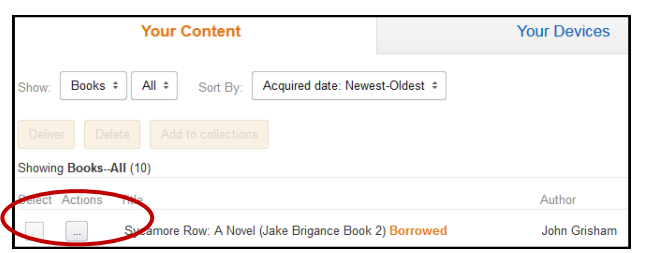

### Select **Return this book**

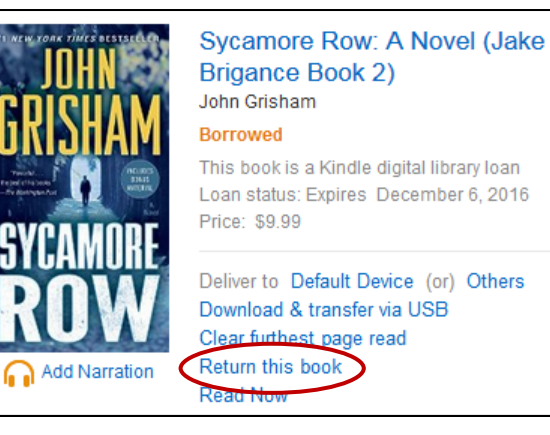

Click **Yes.**

## **Read eBooks on a**

# **Kindle eReader**

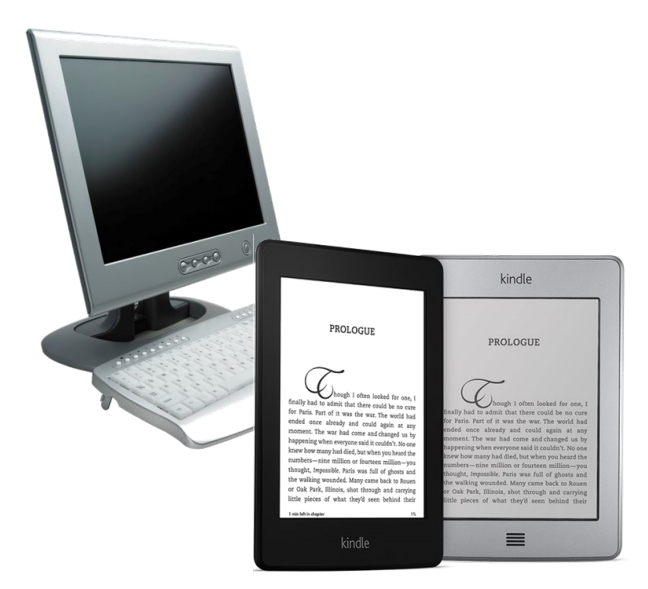

Kindle Paperwhite, Kindle DX, & Kindle Generations 1-7

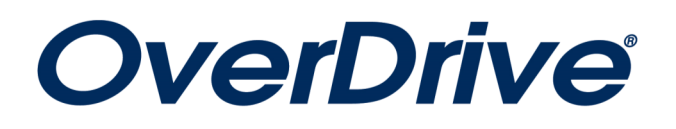

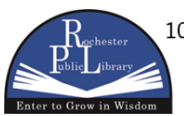

101 Second Street SE · Rochester, MN 55904 Phone: 507.328.2305 • Fax: 507.328.2384 www.rochesterpubliclibrary.org